**Kunden-Support:**  Tel.: 03574 / 4 60 39 72 Email: support@tv-cable.net

# **Einrichtung Ihres PC's für den tv-cable.net – Internetzugang über Netzwerkkabel unter Windows 2000**

Sie haben einen tv-cable.net – Internet-Anschluss gewählt. Wir bedanken uns für Ihr Vertrauen.

Innovation im Kabelnet

Sie haben sich entschieden das Kabelmodem über eine Netzwerkkarte und ein Netzwerkkabel mit Ihrem Computer zu verbinden.

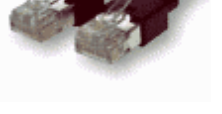

**Netzwerkkabel**

### **1 Anschluss über Netzwerkkabel**

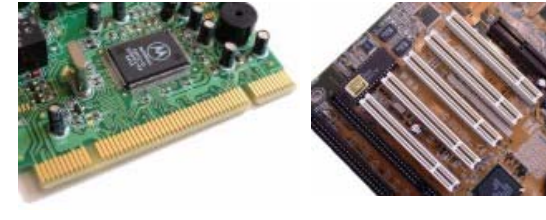

# **1.1 Einbau der Netzwerkkarte**

Für einen Anschluss über Netzwerkkabel benötigen Sie für Ihren PC eine Netzwerkkarte mit RJ45 Anschluss. Durch die Netzwerkkarte kann der PC mit dem Kabelmodem verbunden werden. Das Netzwerkkabel dafür bekommen Sie von uns.

## *Achten Sie beim Kauf der Netzwerkkarte auf die Art des freien Steckplatzes in Ihrem PC.*  **PCI-Steckkarte PCI-Steckplätze**

Es gibt PCI und ISA Steckplätze. Aus diesem Grund können wir die Netzwerkkarte nicht standardmäßig mitliefern. Wir beraten Sie aber gern und wenn Sie mögen, können Sie auch eine Netzwerkkarte bei uns kaufen.

*Details für den Einbau der Netzwerkkarte entnehmen Sie bitte den Unterlagen des Herstellers bzw. Lieferanten.* 

**ISA Karte ISA Einschübe (schwarz) auf einem Mainboard**

## **2 Netzwerkeinrichtung**

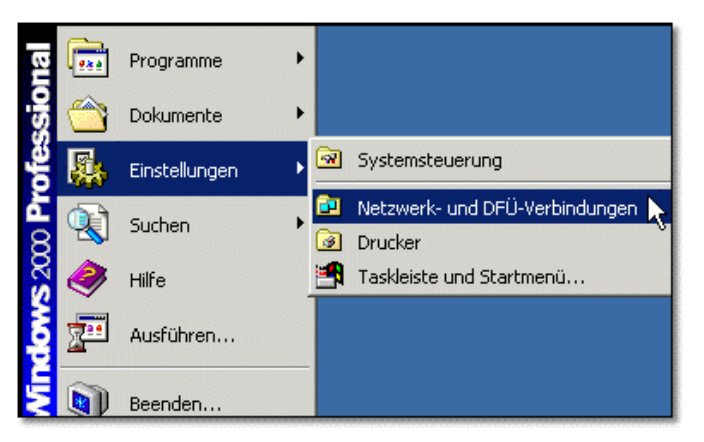

Nachdem Sie Ihre Netzwerkkarte korrekt eingebaut und installiert haben, klicken Sie nun bitte auf "Start". Sobald Sie auf das Feld "Einstellungen" kommen, fährt sich rechts ein weiteres Menü heraus. In diesem Menü klicken Sie bitte auf "Netzwerk- und DFÜ-*Verbindungen"*.

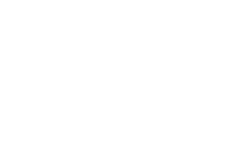

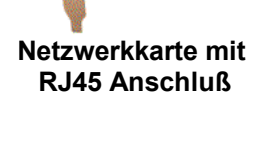

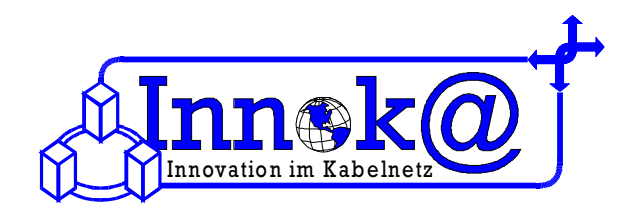

Nun öffnet sich ein neues Fenster in dem die vorhandenen Netzwerkund DFÜ-Verbindungen angezeigt werden.

*Klicken Sie nun bitte doppelt auf "Neue Verbindungen erstellen".* 

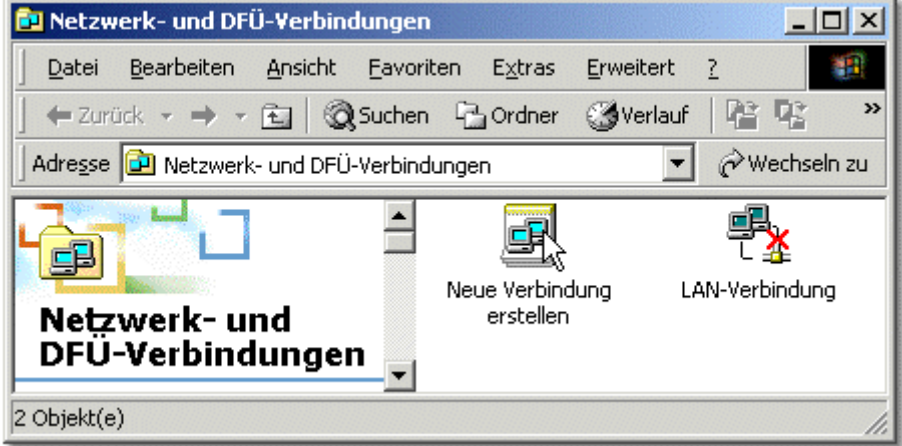

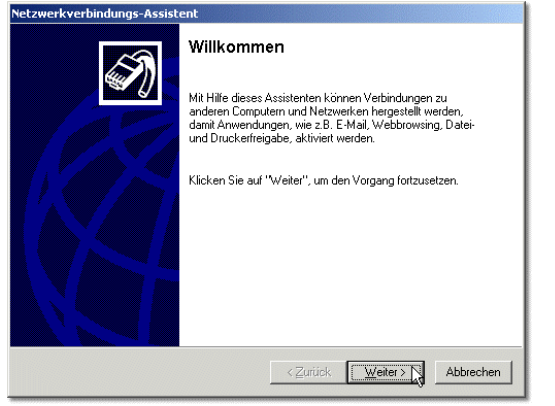

Ein Netzwerkverbindungs-Assistent wird geöffnet. Bitte klicken Sie auf "Weiter".

Um eine Verbindung zum Internet herstellen zu können, wählen Sie im zweiten Fenster bitte die Option "In das Internet einwählen" aus. Klicken Sie nun bitte noch auf "Weiter" um zu dem nächsten Fenster zu gelangen.

 $\vert x \vert$ 

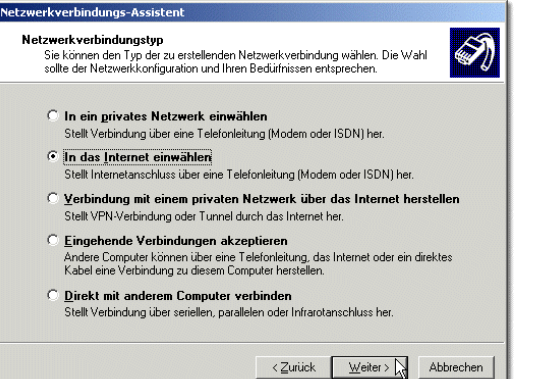

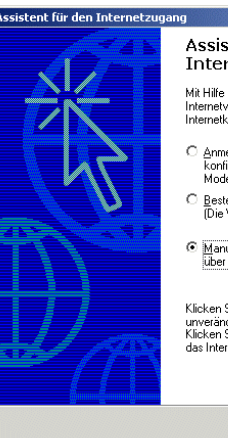

Assistent für den<br>Internetzugang Mit Hilfe des Assistenten für den Internetzugang können Sie eine<br>Internetverbindung herstellen und ein neues oder bestehendes<br>Internetkonto einrichten. Anmelden und diesen Computer für ein neues Internetkonto<br>konfigurieren. (Die Verbindung zwischen DFÜ-Netzwerk und<br>Modem besteht.) Bestehendes Internetkonto auf diesen Computer übertragen.<br>[Die Verbindung zwischen DFÜ-Netzwerk und Modem besteht.]

:<br>Manuelle Einrichtung der Internetverbindung oder Verbindung<br>über ein lokales Netzwerk (LAN) herstellen.

, Sie auf "Abbrechen", um die Interneteinstellungen unverändert zu lassen.<br>Klicken Sie auf "Lemprogramm", um mehr über Lemprogramm

< Zurück Weiter> > Abbrechen

Nun wird der *Internetverbindungs-Assistent* geöffnet. Wählen Sie im ersten Fenster des Assistenten bitte die Option *"Manuelle Internetverbindung oder Verbindung über ein lokales Netzwerk (LAN) herstellen"* aus. Klicken Sie nun bitte auf "Weiter".

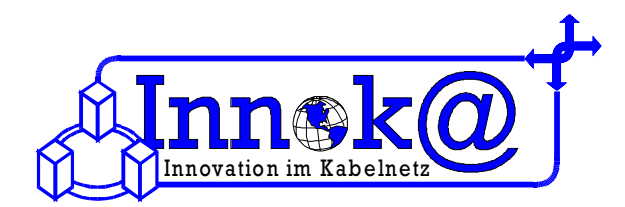

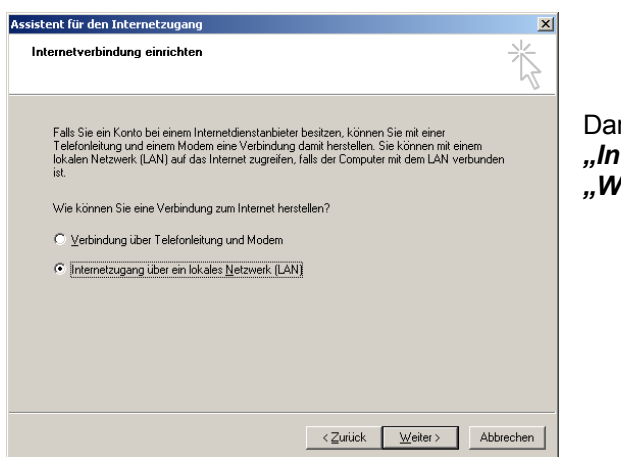

raufhin wählen Sie im nächsten Fenster bitte die Option ternetzugang über ein lokales Netzwerk" und klicken auf *"Weiter"*.

Assistent für den Internetzugang

Jetzt folgt eine Auswahl für die Proxyserver. Hier brauchen Sie jedoch *nichts auswählen*. Klicken Sie bitte nur auf "Weiter".

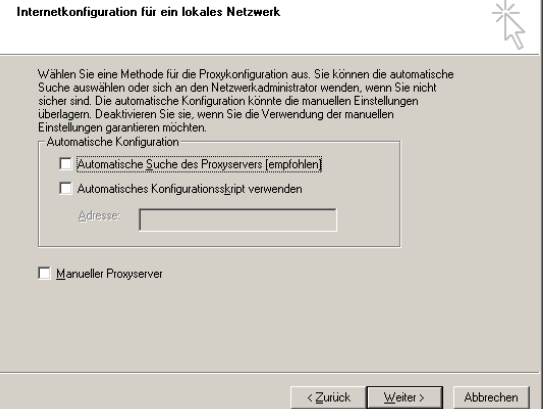

Als nächstes werden Sie gefragt, ob Sie eine Email einrichten möchten. Bei Vertragsabschluss haben Sie die Möglichkeit, sich eine tv-cable.net-Emailadresse von uns auszuwählen.

Sie können also bei der Frage nach der Emaileinrichtung auf "Nein" klicken, da Sie Ihre Emailadresse später bei Microsoft Outlook oder einem anderen Email-Programm einrichten können.

Damit sollte die Einstellung des Internetzuganges abgeschlossen sein.

Um einen korrekten Internetbetrieb gewährleisten zu können, kontrollieren Sie bitte noch die Einstellungen Ihrer IP-Adresse.

### *Bei der Benutzung eines tv-cable.net-Internetzugangs ist es wichtig, dass Sie darauf achten, das die Einstellungen Ihrer IP-Adresse auf "automatisch beziehen" eingestellt ist, da Sie Ihre IP-Adresse automatisch von unserem DHCP-Server zugewiesen bekommen.*

Damit Sie Ihre Einstellungen der IP-Adresse überprüfen können, klicken Sie bitte noch einmal in der Taskleiste auf "Start". In dem angezeigten Menü gehen Sie nun bitte auf **"Einstellungen"**. Auf der rechten Seite wird ein weiteres Menü geöffnet. In diesem Menü klicken Sie bitte auf "Netzwerk- und DFÜ-*Verbindungen"*.

Nun erscheint erneut das Fenster, in dem die schon installierten Netzwerkverbindungen angezeigt werden. (Siehe rechte Abbildung)

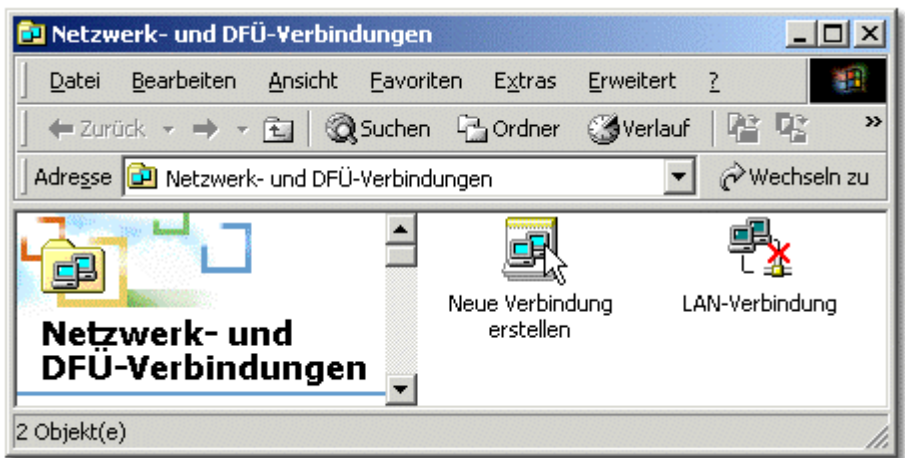

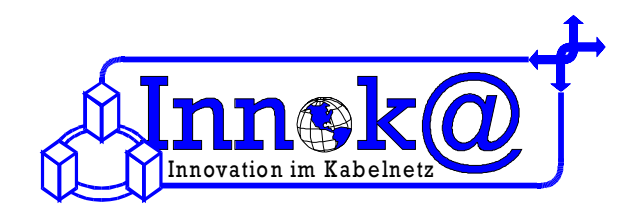

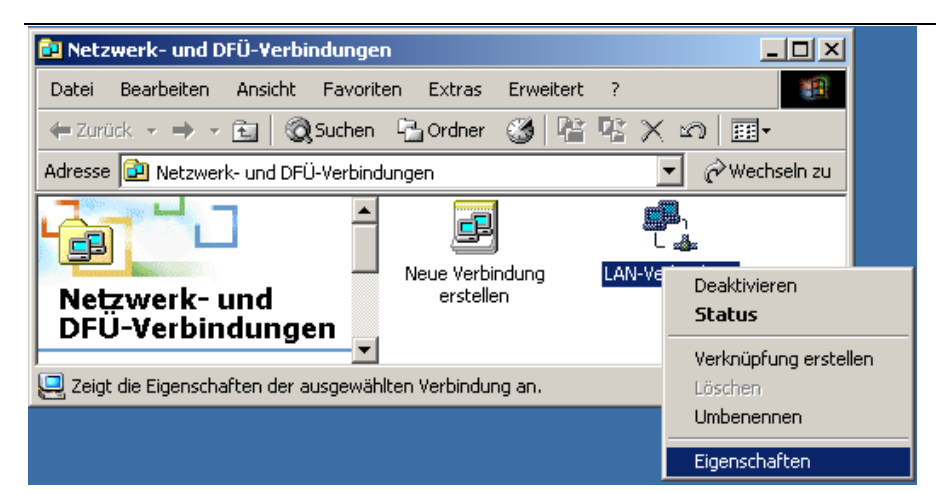

Auch Ihre eben eingerichtete Netzwerkverbindung erscheint in diesem Fenster. Standardmäßig wird Sie *LAN-Verbindung* genannt. Bitte *klicken Sie nun mit der rechten Maustaste* auf die von Ihnen eingerichtete LAN-Verbindung. In dem nun erscheinenden Menü gehen Sie bitte auf "Eigenschaften".

 $|?|X|$ 

Verbindung herstellen unter Verwendung von: ■ 3Com 3C920 integrierter Fast Ethernet-Controller (3C905C-Konfigurieren Aktivierte Komponenten werden von dieser Verbindung verwendet: □ □ Client für Microsoft-Netzwerke Datei- und Druckerfreigabe für Microsoft-Netzwerke Themetprotokoll (TCP/IP) Installieren. Deinstallieren Eigenschaften Beschreibung TCP/IP, das Standardprotokoll für WAN-Netzwerke, das den Datenaustausch über verschiedene, miteinander verbunden:<br>Netzwerke ermöglicht. □ Symbol bei Verbindung in der Taskleiste anzeigen

Eigenschaften von LAN-Verbindung

Allgemein

In diesem Fenster werden die Eigenschaften Ihrer LAN-Verbindung angezeigt. Um die Einstellungen der IP-Adresse zu überprüfen, markieren Sie bitte die Komponente "Internetprotokoll (TCP/IP)", so dass es blau unterlegt ist. Nun klicken Sie bitte auf den Button *"Eigenschaften"*.

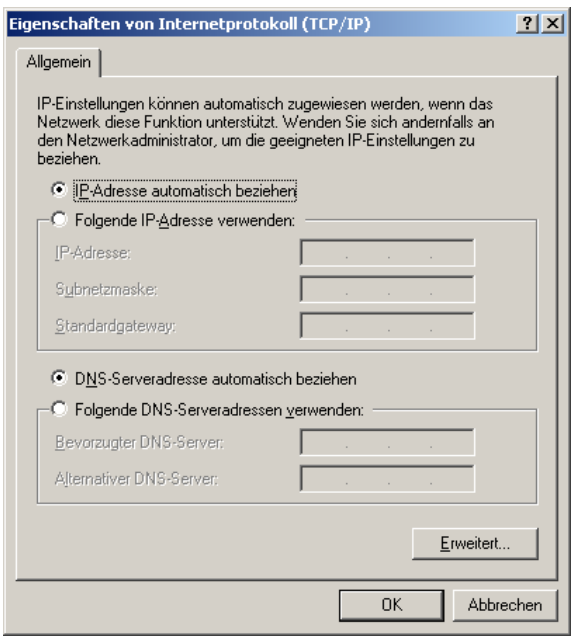

### Nun kontrollieren Sie bitte, ob die Option *"IP-Adresse automatisch beziehen"* ausgewählt ist.

DNS-Serveradressen brauchen Sie *nicht* angeben. Zusammen mit der IP-Adresse werden die DNS-Serveradressen Ihnen von unserem DHCP-Server automatisch zugewiesen.

Sollten diese Einstellungen korrekt sein, kontrollieren Sie nun die Einstellungen des Internet-Explorers.

 $\alpha$ 

Abbrechen

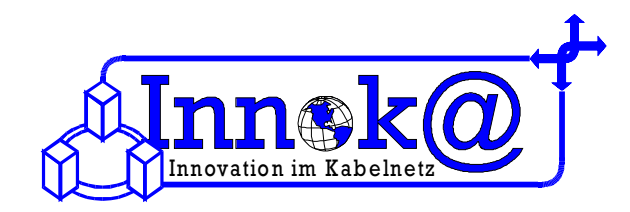

### **3 Einrichtung der Internetoptionen**

Ihre Internet Explorer Einstellungen können Sie überprüfen, indem Sie unter *Arbeitsplatz* – *Systemsteuerung* auf *Internetoptionen* klicken.

Nun öffnet sich ein Dialogfenster. Wenn die Registerkarte *"Verbindungen"* ausgewählt wird, können die Verbindungsoptionen eingestellt werden.

Für die Zusammenarbeit Ihres PC's mit dem Kabelmodem muss die Option "Keine Verbindung wählen" ausgewählt werden.

Weitere spezifische Einstellungen müssen nicht vorgenommen werden

*Herzlichen Glückwunsch – nun haben Sie den tv-cable.net – Internetzugang eingerichtet. Nun können Sie im Internet surfen, chaten und emailen.* 

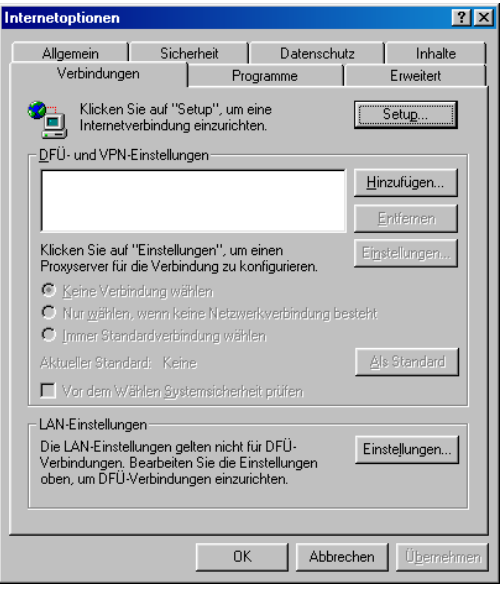